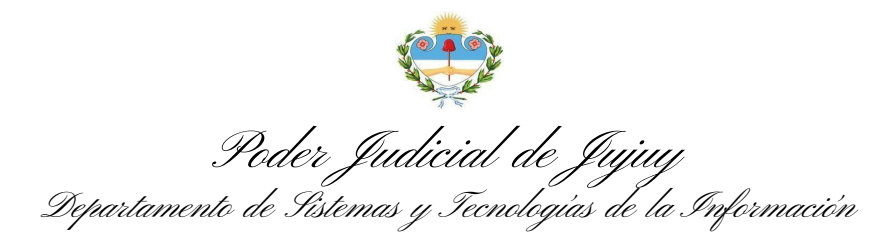

# **MANUAL DE USUARIO**

## **Ingreso de Causas ante la Mesa General de Entradas**

## **1. Presentación**

En la bandeja principal deberá hacer click en la opción "**Ingreso de Causas**".

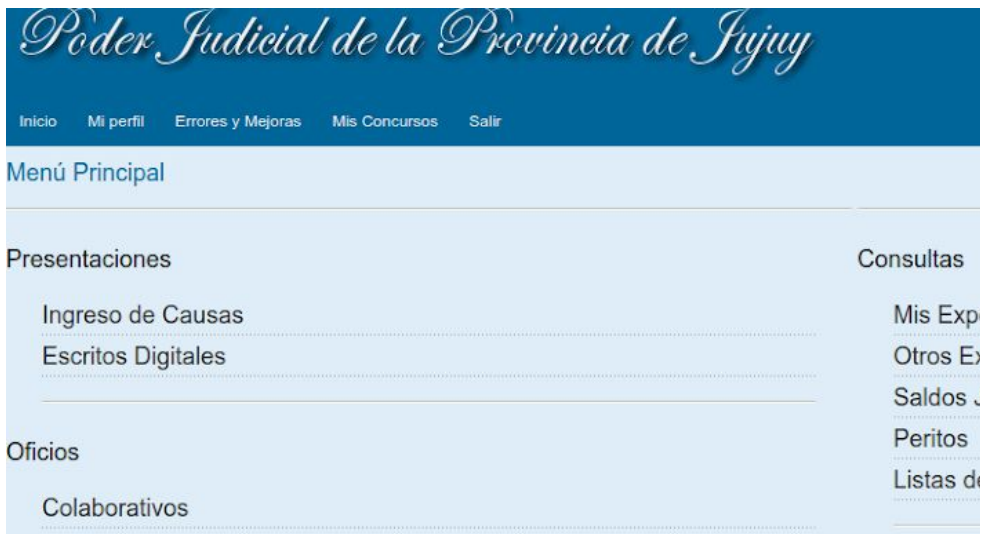

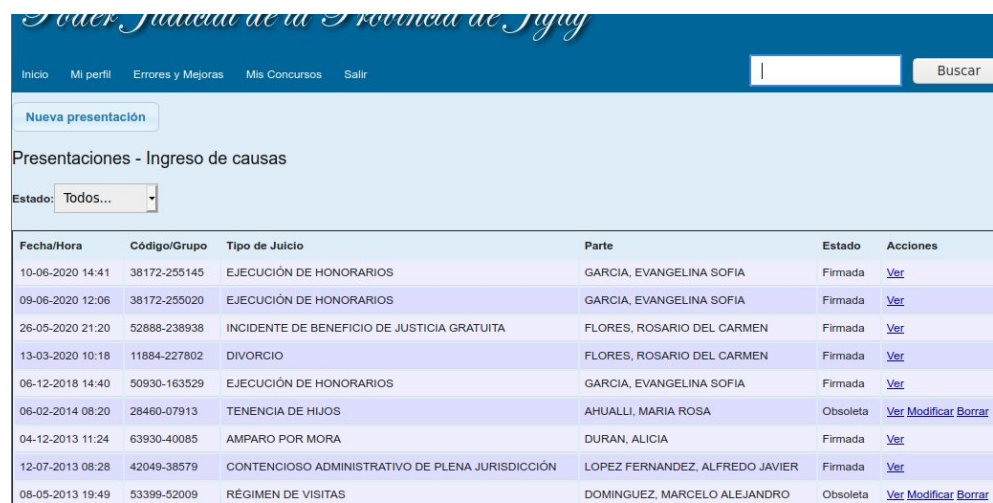

### **2. Filtros**

Se mejoró la bandeja de presentaciones, que contiene más información y permite filtrar por estado de las presentaciones además de las búsquedas simplificadas en el diálogo superior derecho:

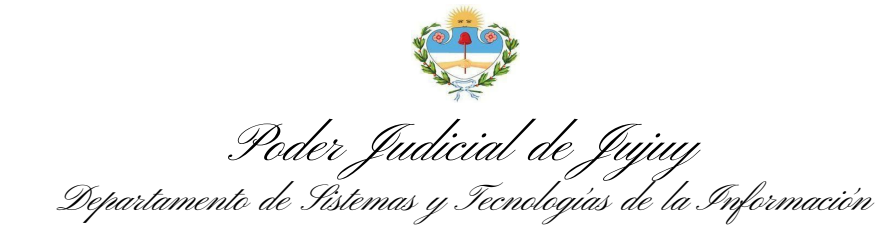

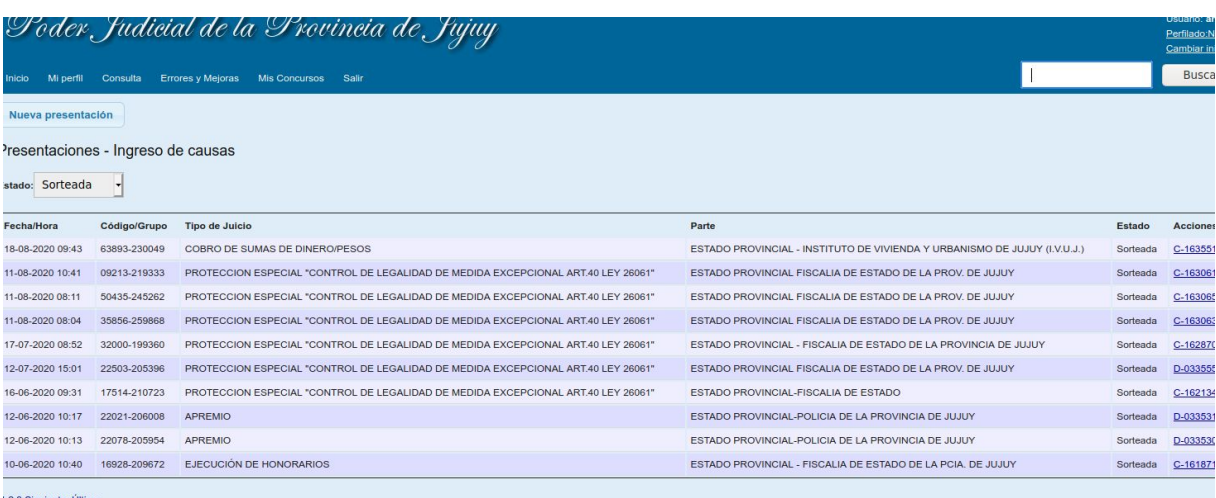

Los estados posibles para una presentación de ingreso de causas son como sigue:

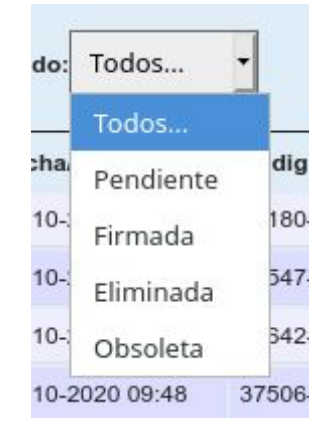

**Pendiente:** el registro acaba de crearse o aún puede editarse. Puede eliminarlo o firmarlo para que la Mesa de Entrada tome intervención.

**Firmada:** el registro fue firmado, aparecerá en la bandeja de la Mesa General de Entradas para su control y sorteo.

**Eliminada:** La presentación y sus adjuntos fueron descartados por el usuario.

**Sorteada:** La Mesa General de Entrada controló la presentación, generó una carátula y definió el órgano que entenderá en el expediente. Puede encontrar el expediente obtenido en las bandejas de "Mis Expedientes".

**Obsoleta:** es un estado histórico, relativo a acciones cuya promoción ya no resulta posible sin revisar el tipo de juicio u otro dato.

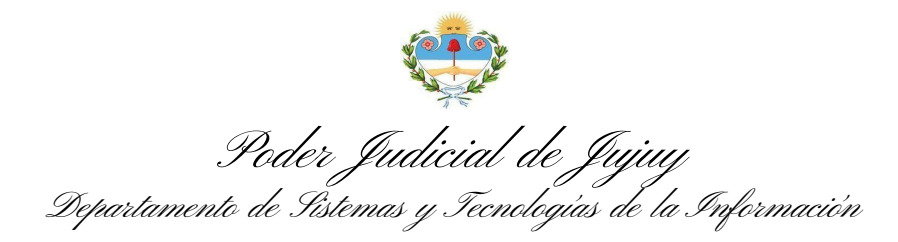

### **3-Nuevas presentaciones**

Esta opción fue quitada del menú Inicio, pero está disponible en la parte superior de la bandeja correspondiente a las Presentaciones para ingreso de causas:

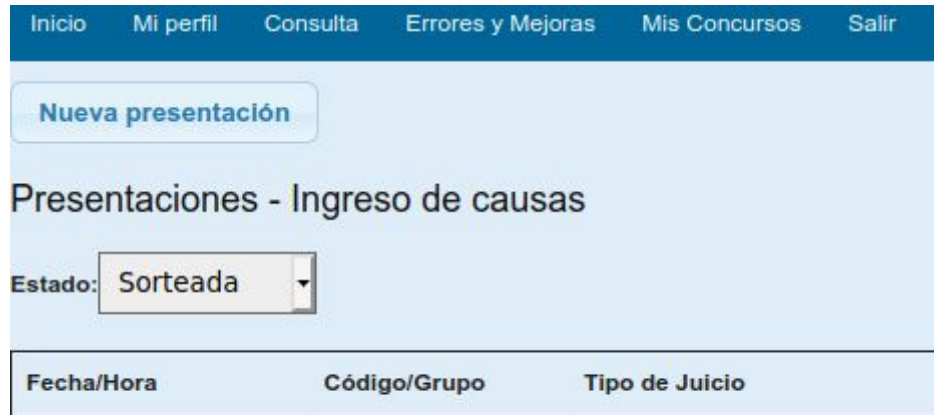

Al hacer clic en este botón accederemos al siguiente formulario interactivo, donde podremos ingresar además de los datos requeridos por la Ac. 14/13, algunas opciones adicionales al final del formulario que nos permitirán adjuntar el escrito inicial de manera digital a la presentación:

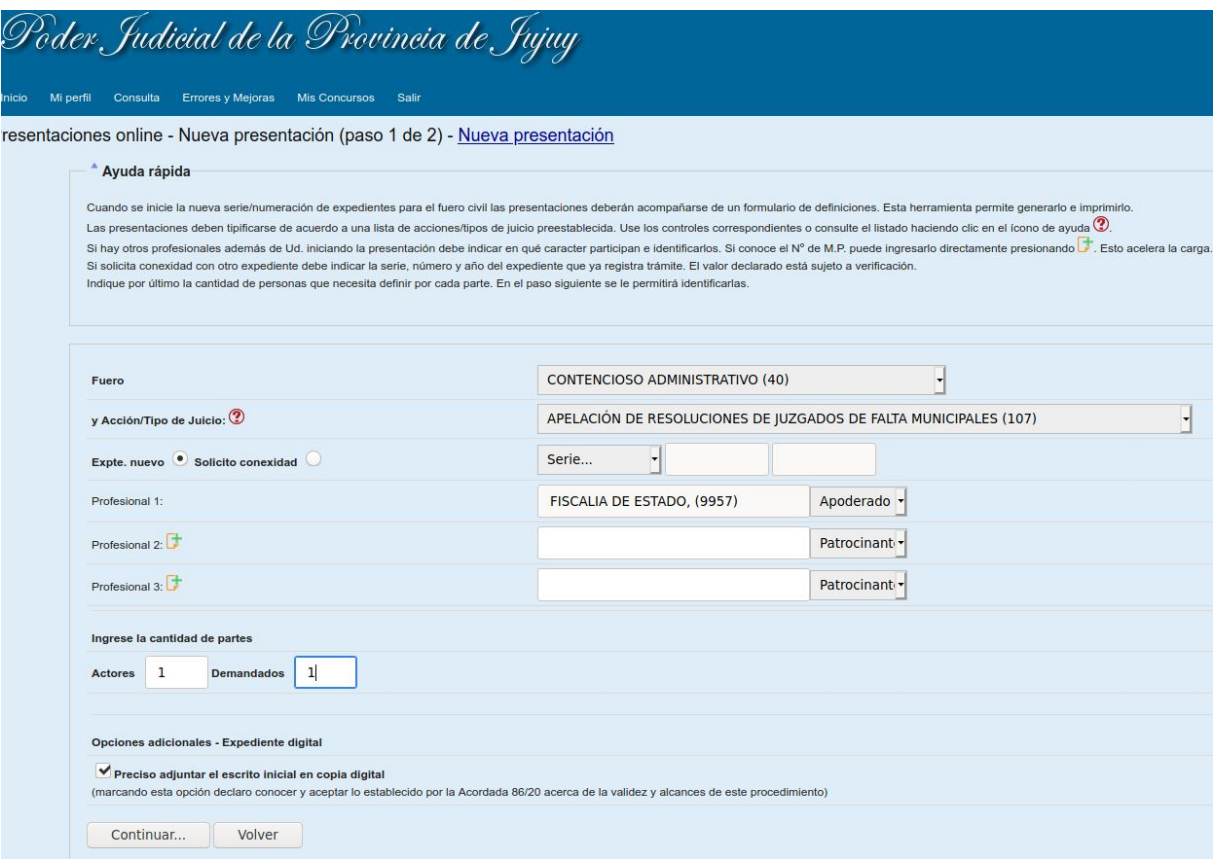

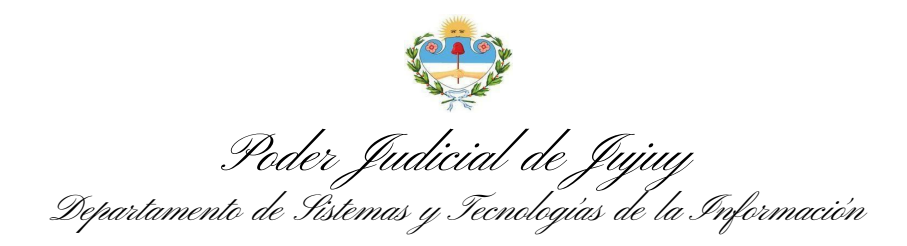

### **3-a Consideraciones adicionales para selección de Sede Judicial**

En los fueros en que sea preciso circunscribir la competencia territorial de los órganos intervinientes, verá un elemento desplegable para seleccionar la opción que corresponda; v.g. en causas de Familia: San Salvador de Jujuy o San Pedro, Violencia de Género: los juzgados establecidos por Ac.183/16 y habilitados por Ac. 114/20.

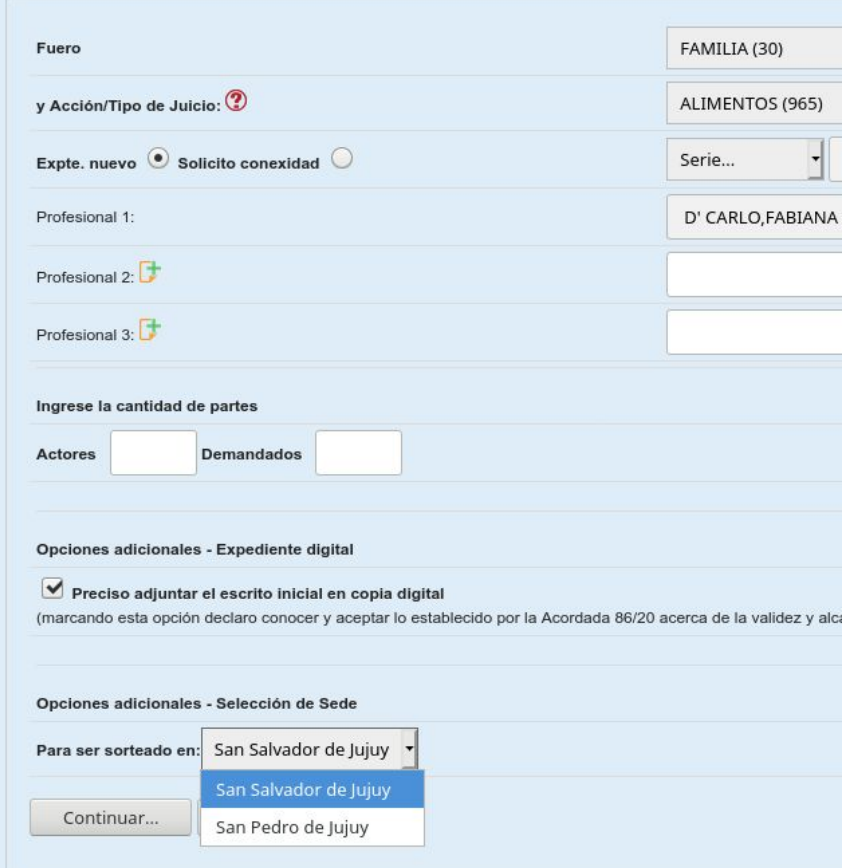

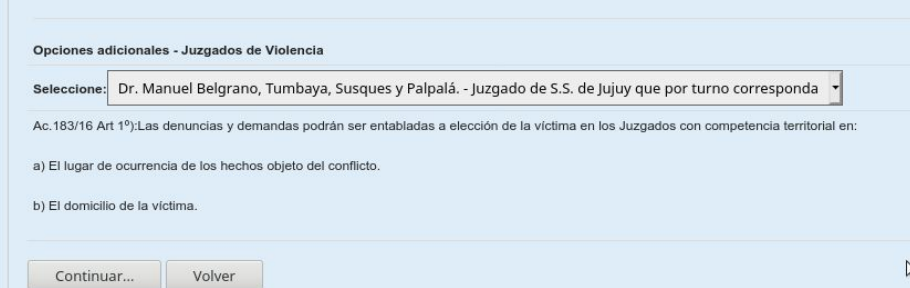

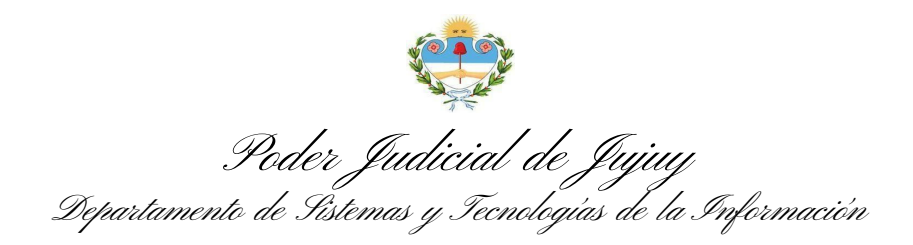

Una vez completados los datos requeridos, avanzamos haciendo clic en Continuar a la pantalla de definición de datos de las partes. Al pulsar **"Grabar formulario y adjuntar archivos"** nos redirige a un paso adicional en el cual podremos adjuntar el escrito y los archivos antes mencionados:

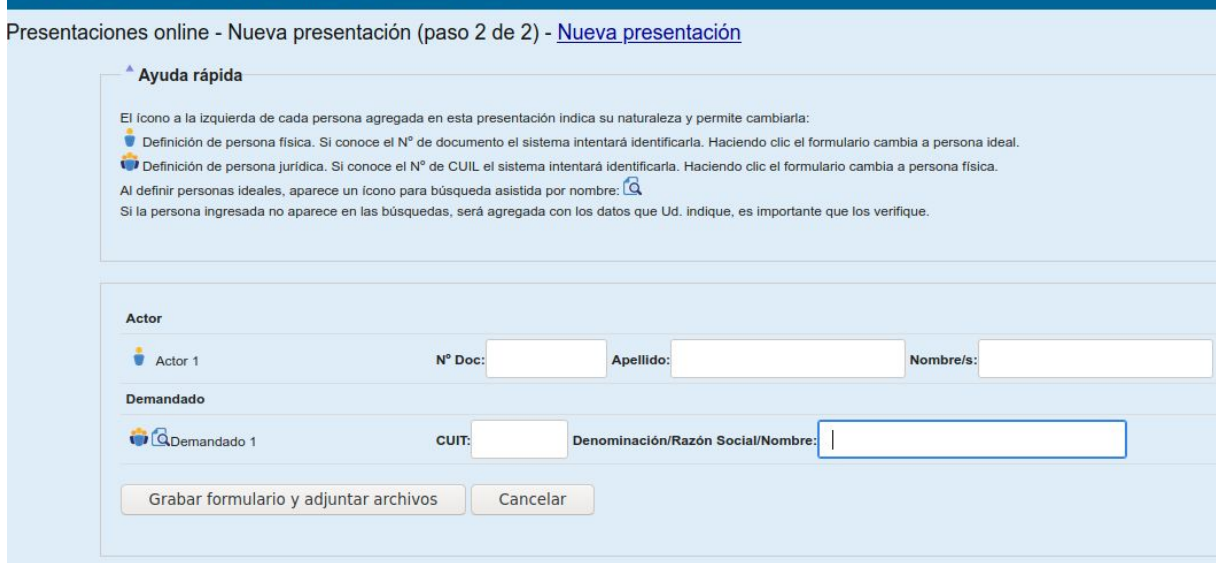

Junto al mensaje de éxito del procedimiento, el sistema nos ofrece la posibilidad de agregar el escrito inicial y los adjuntos:

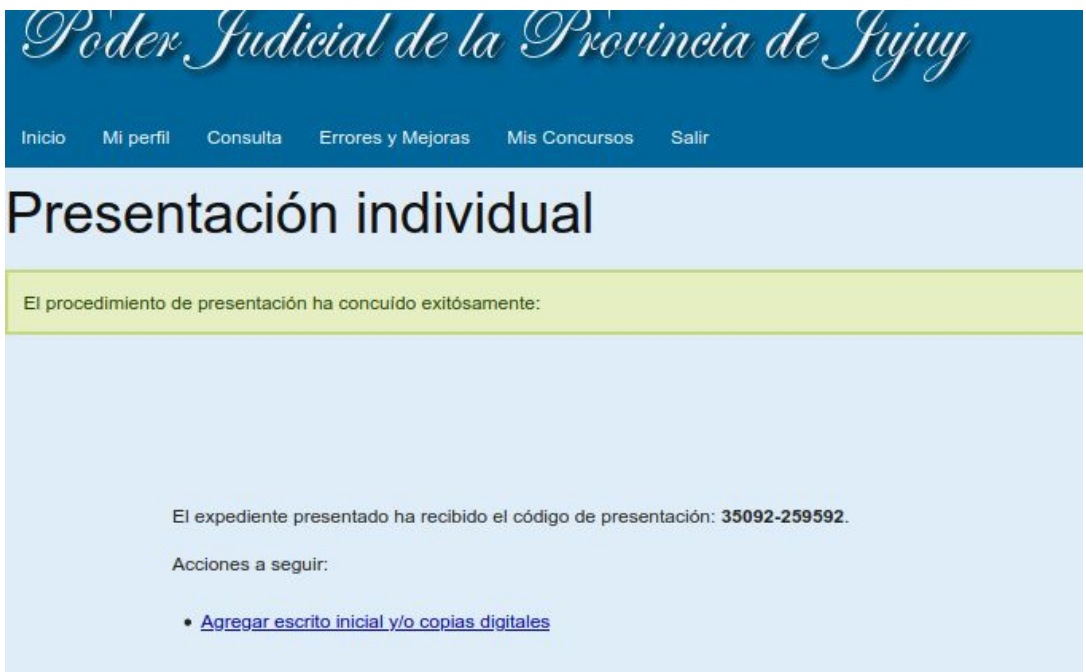

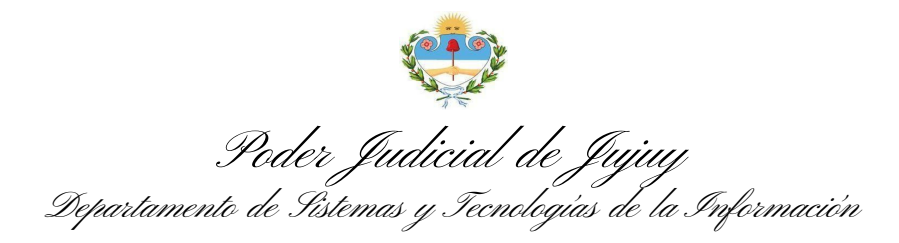

Haciendo clic en "Agregar escrito inicial y/o copias digitales" se accede al formulario de carga de escritos. El mismo consta de dos pestañas diferenciadas, la primera permite escribir o pegar desde Word u otro procesador de textos el escrito inicial:

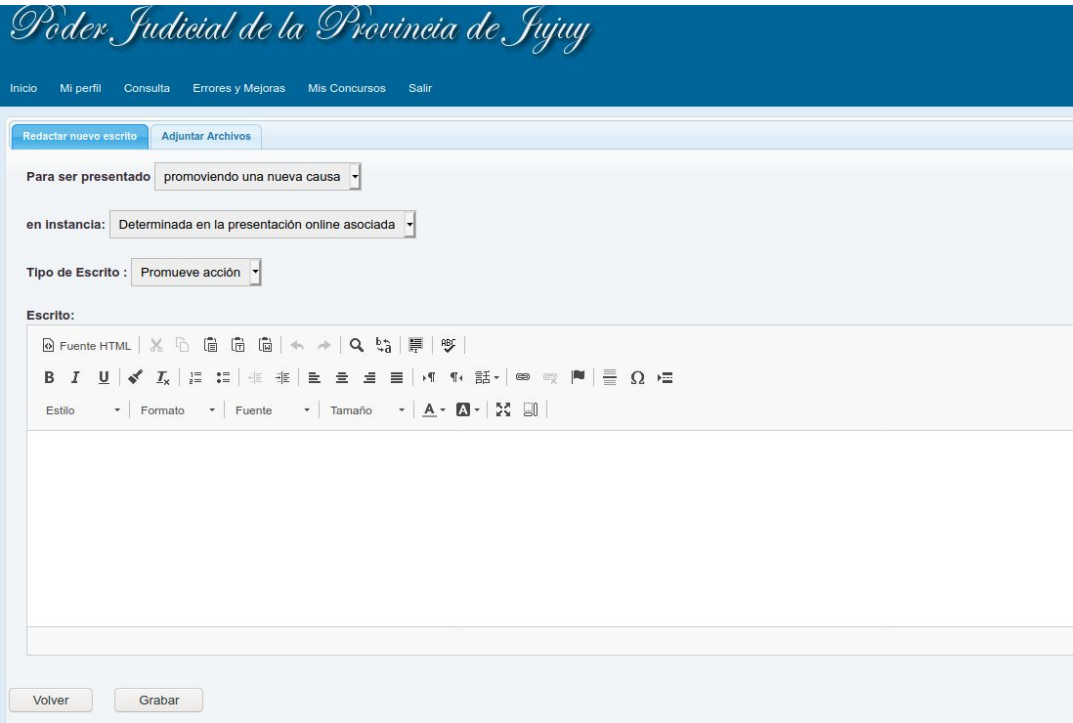

La segunda pestaña "Adjuntar Archivos" permite subir archivos escaneados en formato PDF:

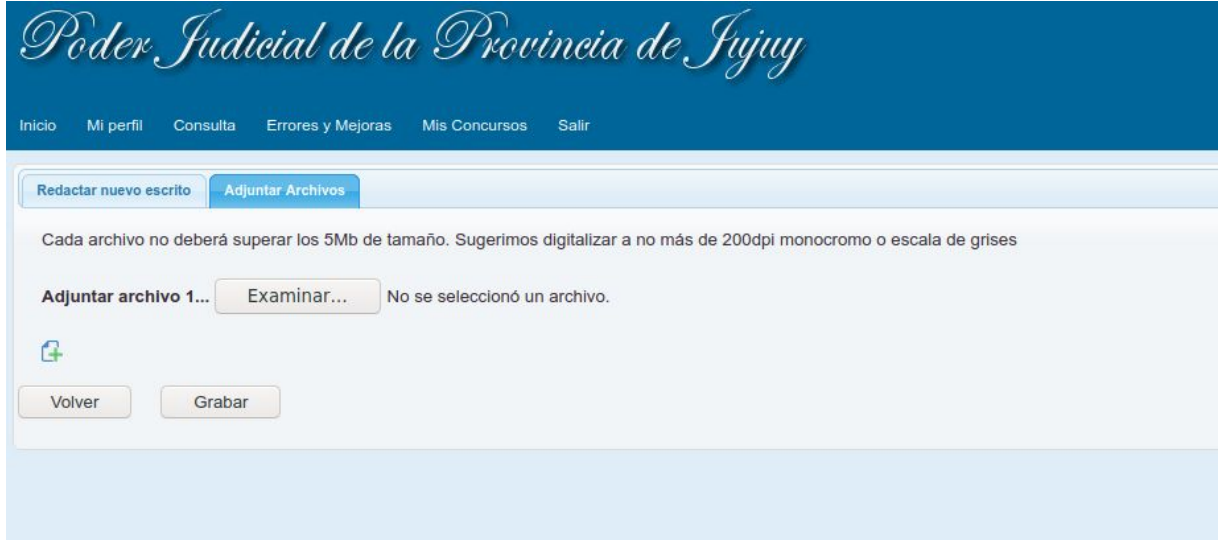

Podemos adjuntar más de uno haciendo clic en el icono  $\frac{a}{r}$ :

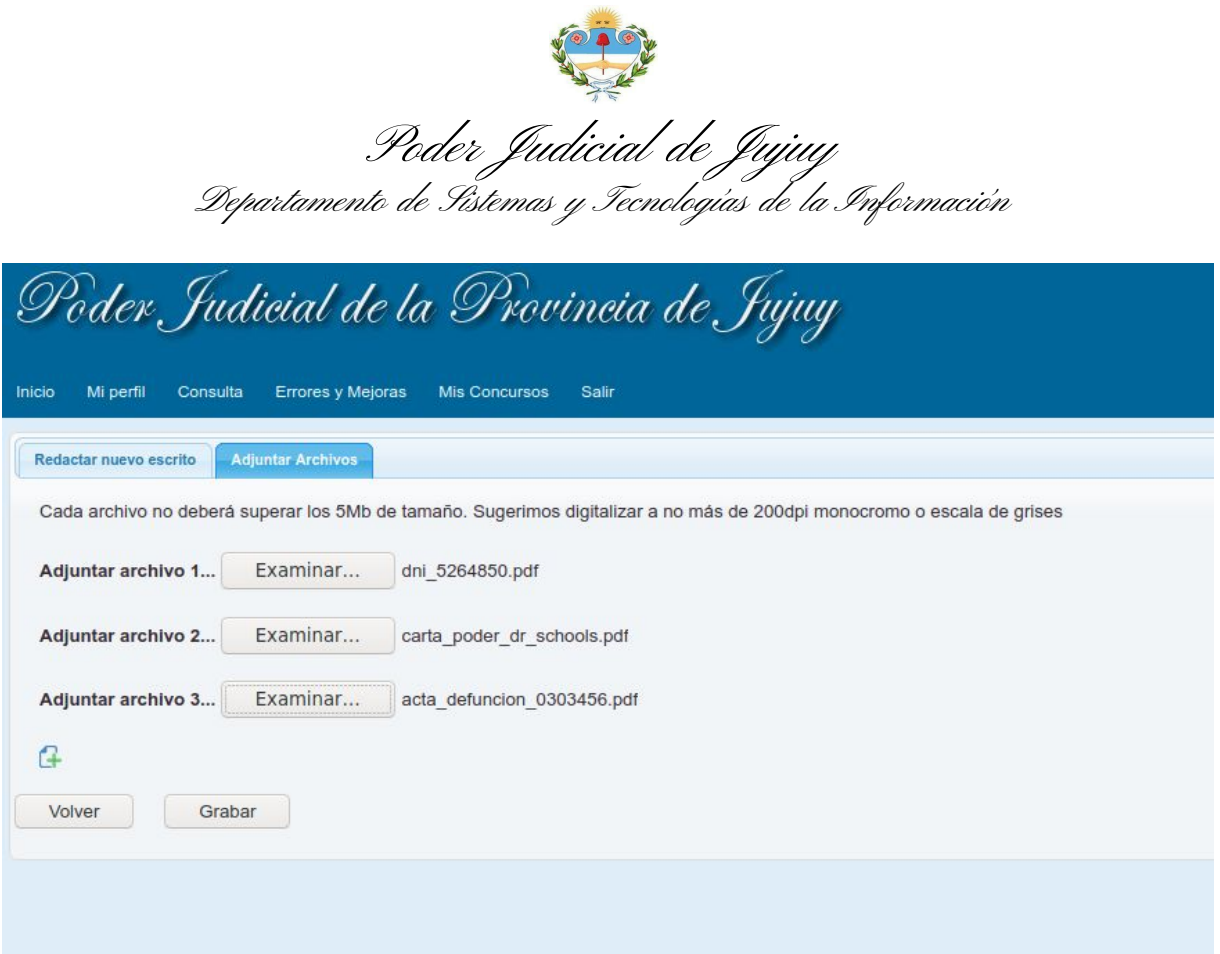

En la misma pantalla, el sistema nos advierte sobre las limitaciones de los archivos a adjuntar. Sugerimos observar estas recomendaciones para no tener problemas al incorporar las copias digitalizadas al registro. Resulta oportuno destacar el deber de nombrar claramente los adjuntos que se añadan a la presentación. (Art 32-34 Ac. 86/20).

Si requiere subir muchos archivos, puede ser beneficioso ir grabando la presentación cada tanto. Así mismo es posible incorporar o eliminar adjuntos mientras la presentación esté Pendiente, utilizando la acción **"Modificar"**.

### **4-Acciones disponibles.**

Según el estado, varían las opciones disponibles en la columna "Acciones" visible a la derecha de cada presentación. Esto permite por ejemplo añadir adjuntos o corregir escritos si una presentación está pendiente, o verificar si una presentación fue observada por la MGE.

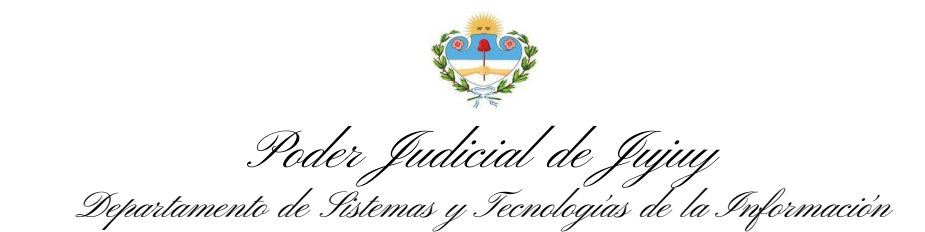

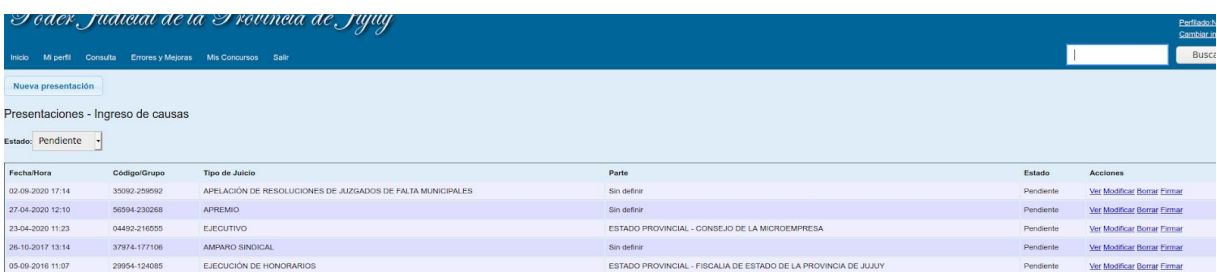

Las presentaciones *Pendientes*, tienen disponible la acción: "Firmar", que permite indicarle al sistema cuándo la presentación está lista para el control y sorteo de la MGE (Ac. 86/20 art.23). Se debe tener en cuenta que toda presentación firmada, una vez sorteada por la MGE quedará disponible en el órgano jurisdiccional para ser recibida e iniciar el trámite de manera inmediata.

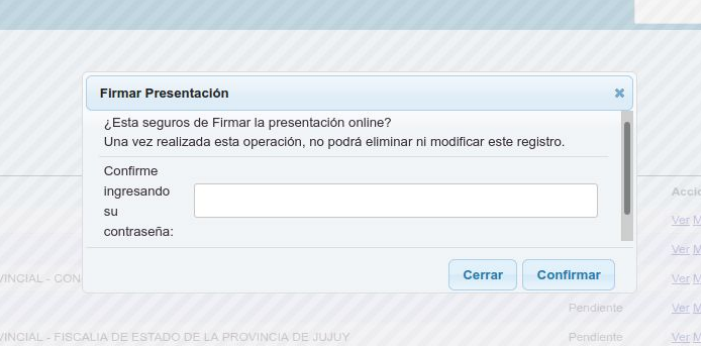

El sistema pedirá **la clave de usuario** para verificarla, y así poder completar el proceso de firma. Esta acción es irreversible.

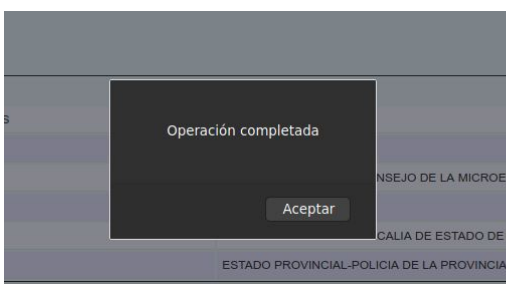

Si tiene éxito, la presentación de causa nueva queda en el estado de "Firmada" a la espera de su control y sorteo por parte de la MGE.

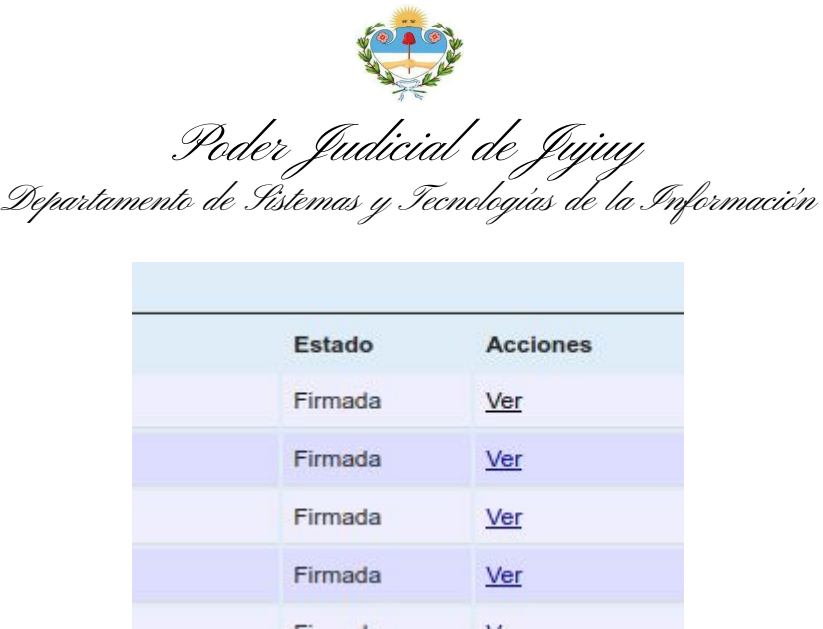

Una vez firmada, solo puede visualizarse el contenido. El escrito y los archivos adjuntados se incorporarán al expediente una vez que sea sorteado.

## **5-Presentaciones observadas**

Si la Mesa General de Entradas encuentra algún error u omisión en los datos de las partes, documentación inconsistente o faltante en una presentación firmada, el presentante recibirá un mensaje por sistema, y la presentación pasará de Firmada a Pendiente para que sea revisada. Los mensajes por sistema están organizados por fecha en una bandeja para su lectura y referencia posterior. Para acceder a esta bandeja, haga clic en el ícono en forma de campana dispuesto en el menú superior:

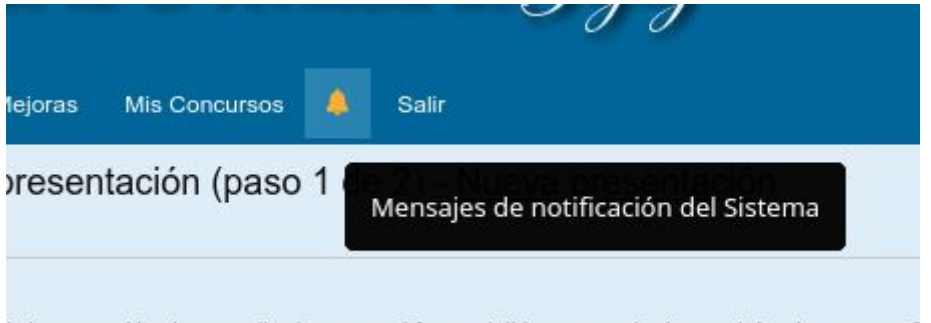

edientes nara el fuero civil las nre

# **6-Presentaciones sorteadas**

Una vez que la causa fue identificada exitósamente, la presentación online dejará de estar disponible y el número de expediente y órgano de trámite le serán informados mediante una notificación de sistema, similar a la descrita en el apartado anterior.

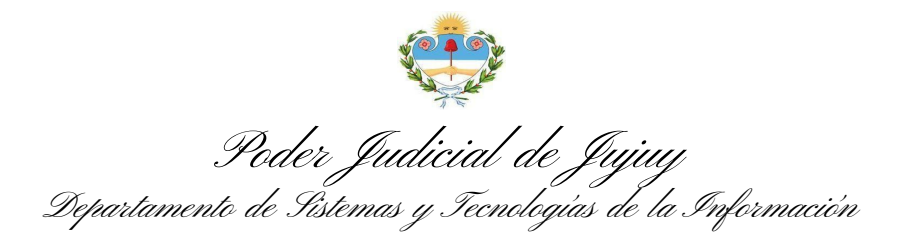

También puede encontrar el expediente en la bandeja pertinente. (Inicio/Consultas/Mis Expedientes.../Iniciados por Mesa General de Entradas)

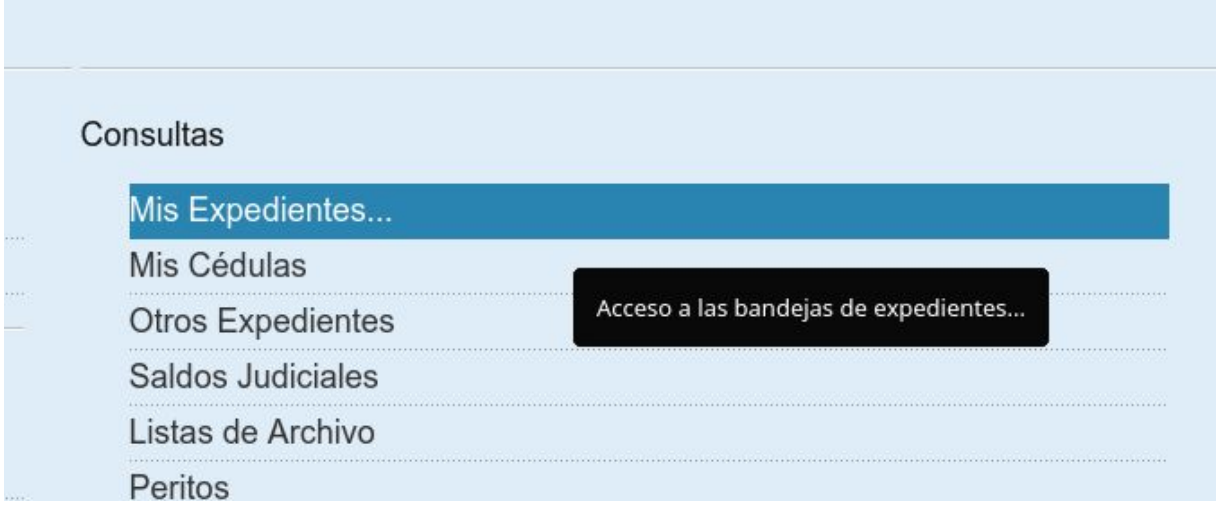

Mi per Errores y Mejoras Estamos reorganizando su acceso a los expedientes a fin de permitir futuras inclusiones (ej. Violencia de Género, Casos Penales, etc.).

Mis Expedientes <sup>®</sup>

#### Bandejas disponibles

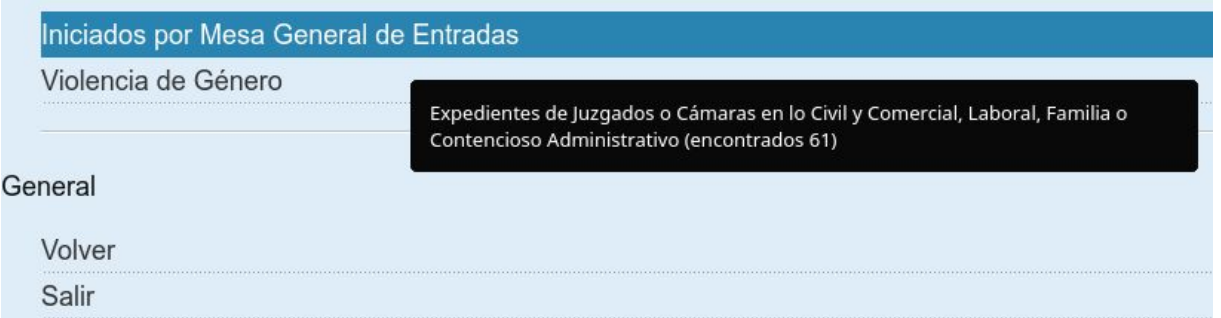